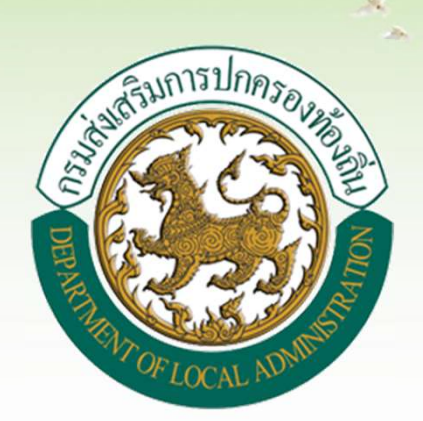

# แบบสำรวจฐานข้อมูล (มฝ.1)

## ระบบสารสนเทศด้านการจัดการขยะมูลฝอยขององค์กรปกครองท้องถิ่น

## เข้าสู่ระบบโดยตรง ที่  $\boldsymbol{URL:}\ \boldsymbol{w}$ aste.dla.go.th

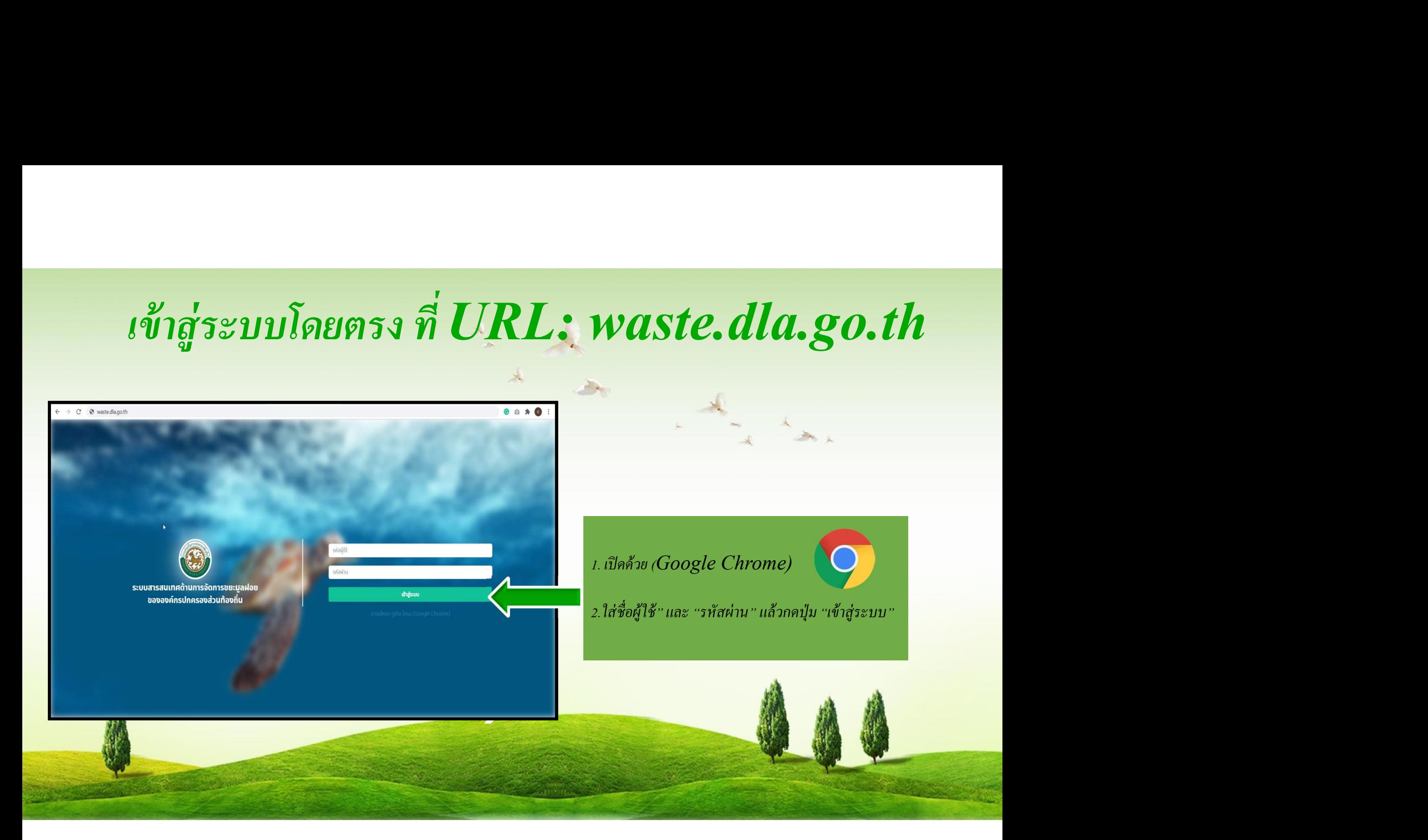

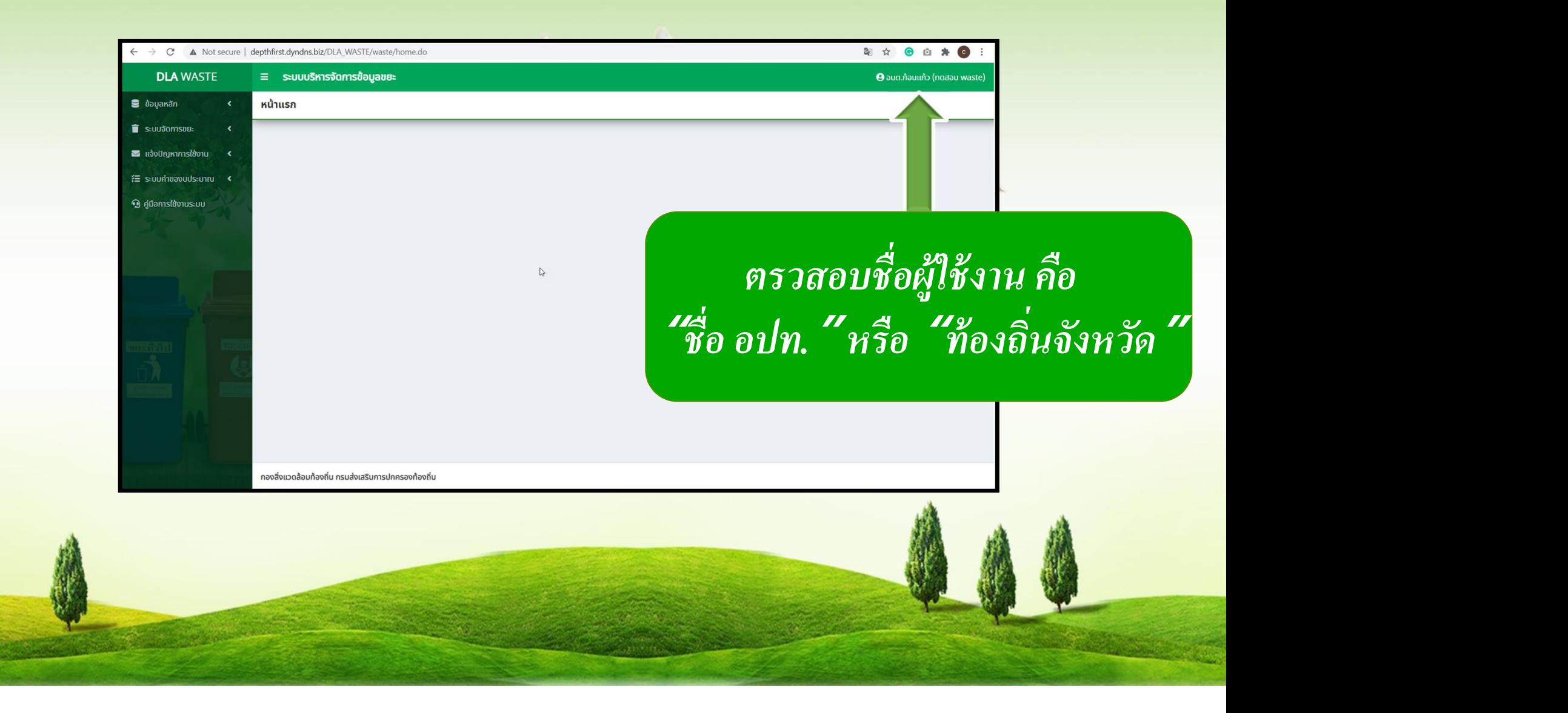

 $1.$ เลือกเมนู  $\qquad \qquad$   $\qquad \qquad$   $\qquad \qquad$   $\qquad$   $\qquad$  $\begin{array}{c|c|c|c} \hline \text{``5} & \text{``5} & \$ ->"การดําเนินการ"

#### $\frac{1.6}{2}$   $\frac{1.6}{2}$  2. กดปุ่ม้ แบบสำรวจรายเดือน (มฝ.2) Q Aum uil 1  $g_{0K}g_0$ ขยะเปียก อำเภอ  $m$ nau แบบสำรวจฐานข้อมูล (มฝ.1) ผลการดำเนินงานผักตบชวา aun. Douileann 2564 ประจำปีงบประมาณ 2562 mmunar แบบสำรวจแหล่งน้ำที่มีผักตบ Auxi saconosuo เริ่มก้นหาใหม ชวาใน อปท. ไม่พบข้อมูลตามเงื่อนไข รายงานข้อมูล **O** domstonus ut ี แจ้งปัญหาการใช้งาน ๊≡ ระบบคำของบประมาณ **<** .<br>งดล้อมท้องถิ่น กรมส่งเสริมการปกครองท้องถิ่น คู่มือการใช้งานระบบ

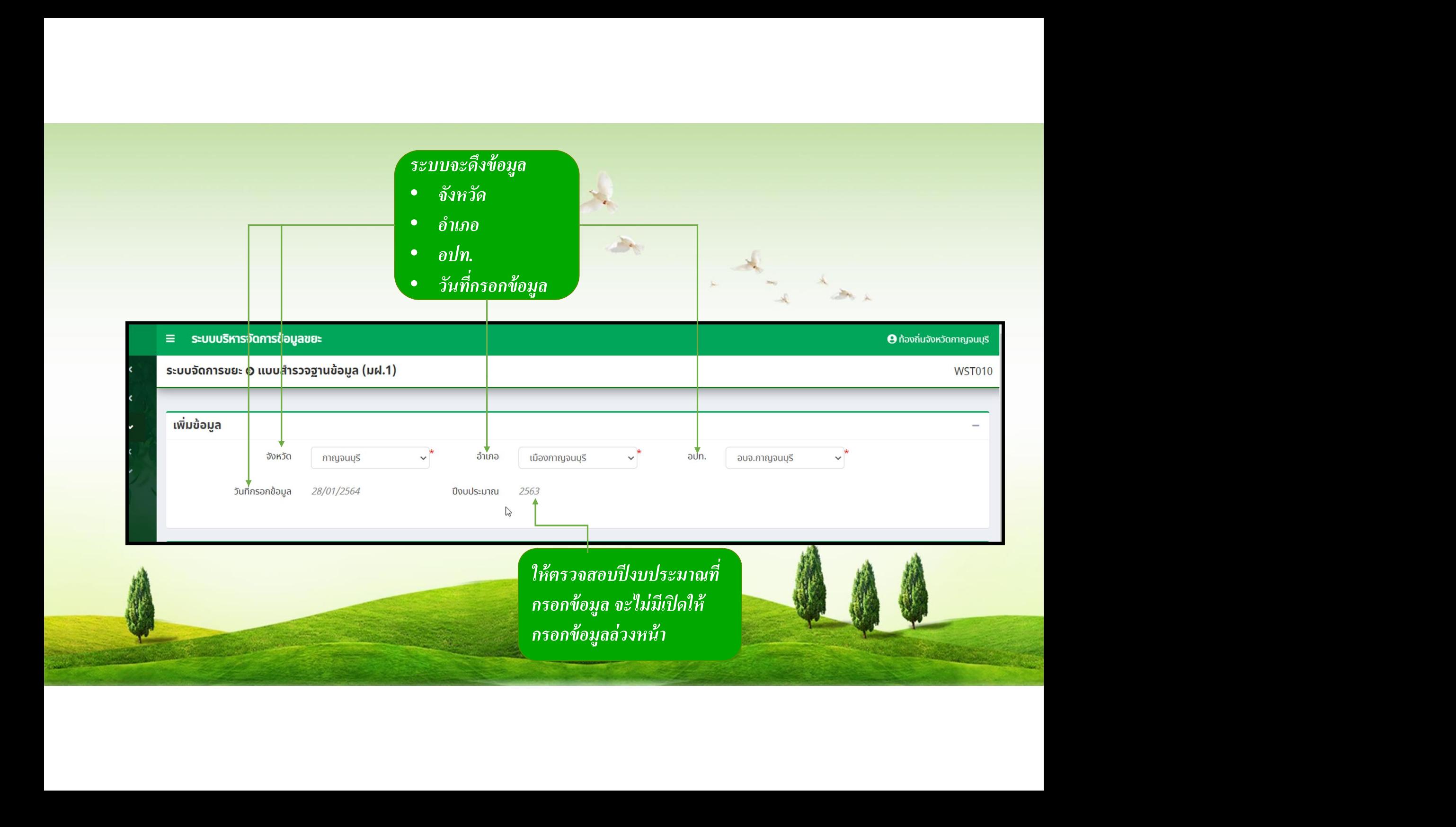

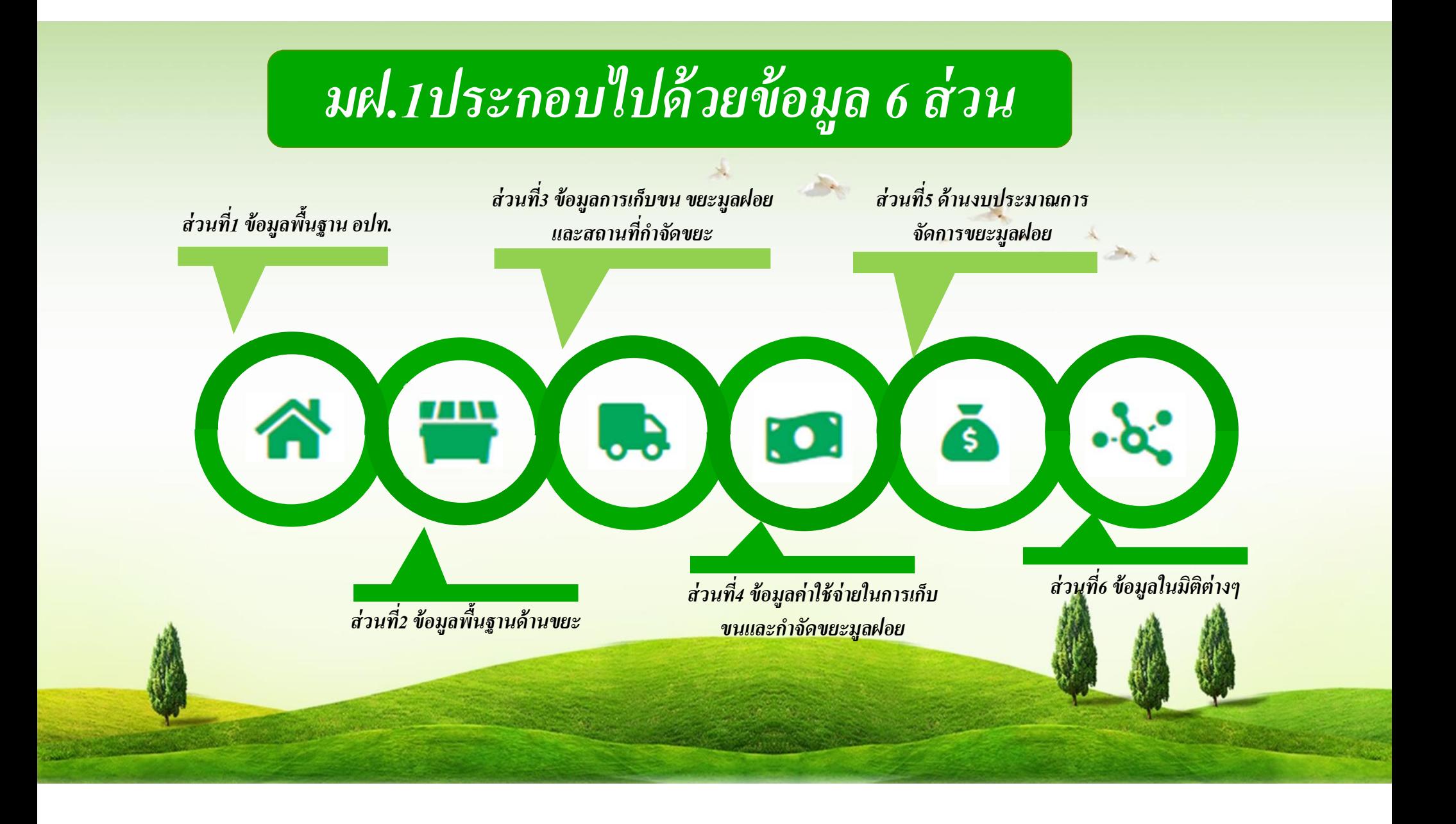

#### ส่วนที1 ข้อมูลพื้นฐาน อปท. ระบบจัดการขยะ อ แบบสำรวจฐานข้อมูล (มฝ.1) **WST010** แก้ไขข้อมล  $\limsup$ ล้ำเกล อบต.บัวใหญ่ จังหวัด າເລເມເຄ່ີມ aun. 2563 23/02/2564 วันที่กรอกข้อมล ปีงบประมาณ ส่วนที่ 1 ข้อมูลพื้นฐาน อปท -Ŏ  $\cdot \alpha$  $\overline{\phantom{a}}$ ข้อมูลตรงส่วนนี้ดึงมาจากระบบ INFO $\bm{O}$ ตรวจสอบว่าตรงกับข้อมูลจริง ถ้าในกรณี พระอาณาจักรณ์ จันทรมประชาธนิยชิ้นกัน ที่ 1,562 \* คน 1,562 \* คน ี ต้องการอัพเดทข้อมูล สามารถ กรอกข้อมูลเข้าไป จาก เพราะ จำนวนครัวเรือนกังหนด <u>ออก 2,0</u>  $\gamma$ ใป ครัวเรือนทั้งหมด 2,073 ครัวเรื และกดปุ่ม จำนวนหม่บ้าน/ชมชนทั้งหมด 17 แห่ง ้จำนวนสวนสาธารณะ (ที่อยู่ในความรับผิดชอบของ อปท.) แห่ง  $\overline{0}$ ในส่วนของจำนวนหมู่บ้าน/ชุมชน ทั้งหมด ระบบจะดึงมาจากมฝ. 1 ส่วนที่ 3<br>นั่งหมด ระบบจะดึงมาจากมฝ. 1 ส่วนที่ 3 แห่ง  $\overline{0}$ ที่อปท.เลือกแล้วมาอัตโนมัติ<br>พ่อปท.เลือกแล้วมาอัตโนมัติ แห่ง  $\overline{7}$  $\vec{\mathcal{B}}$ งส่วนที่ 1 รบกวนให้ อบจ. กรอก<br>พึ่งส่วนที่ 1 รบกวนให้ อบจ. กรอก ข้อมูลทุกส่วนเป็น 0 เพื่อไม่ให้เกิดข้อมูลซำซ้อน

กบัท ีÉอปท. กรอกมา

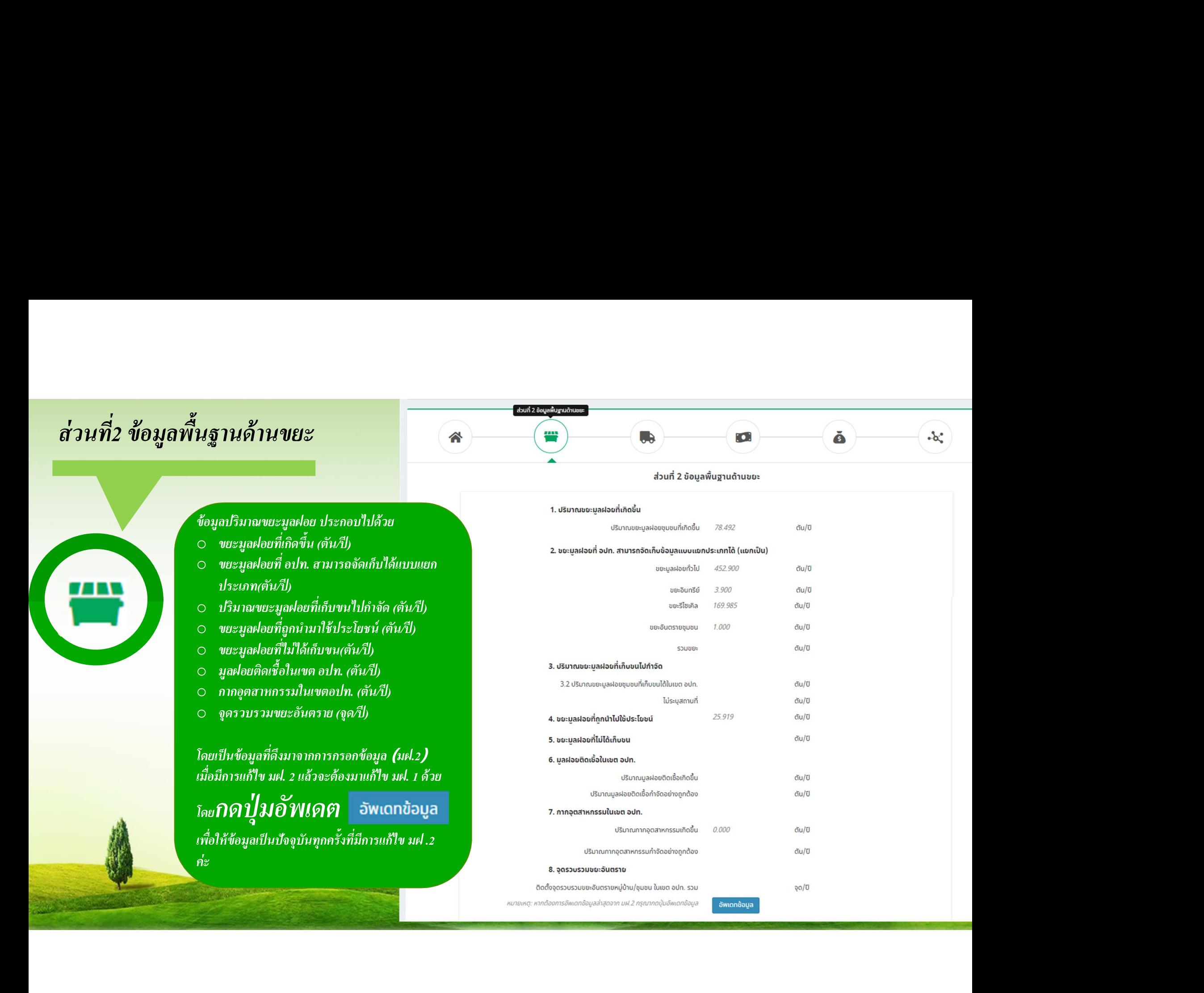

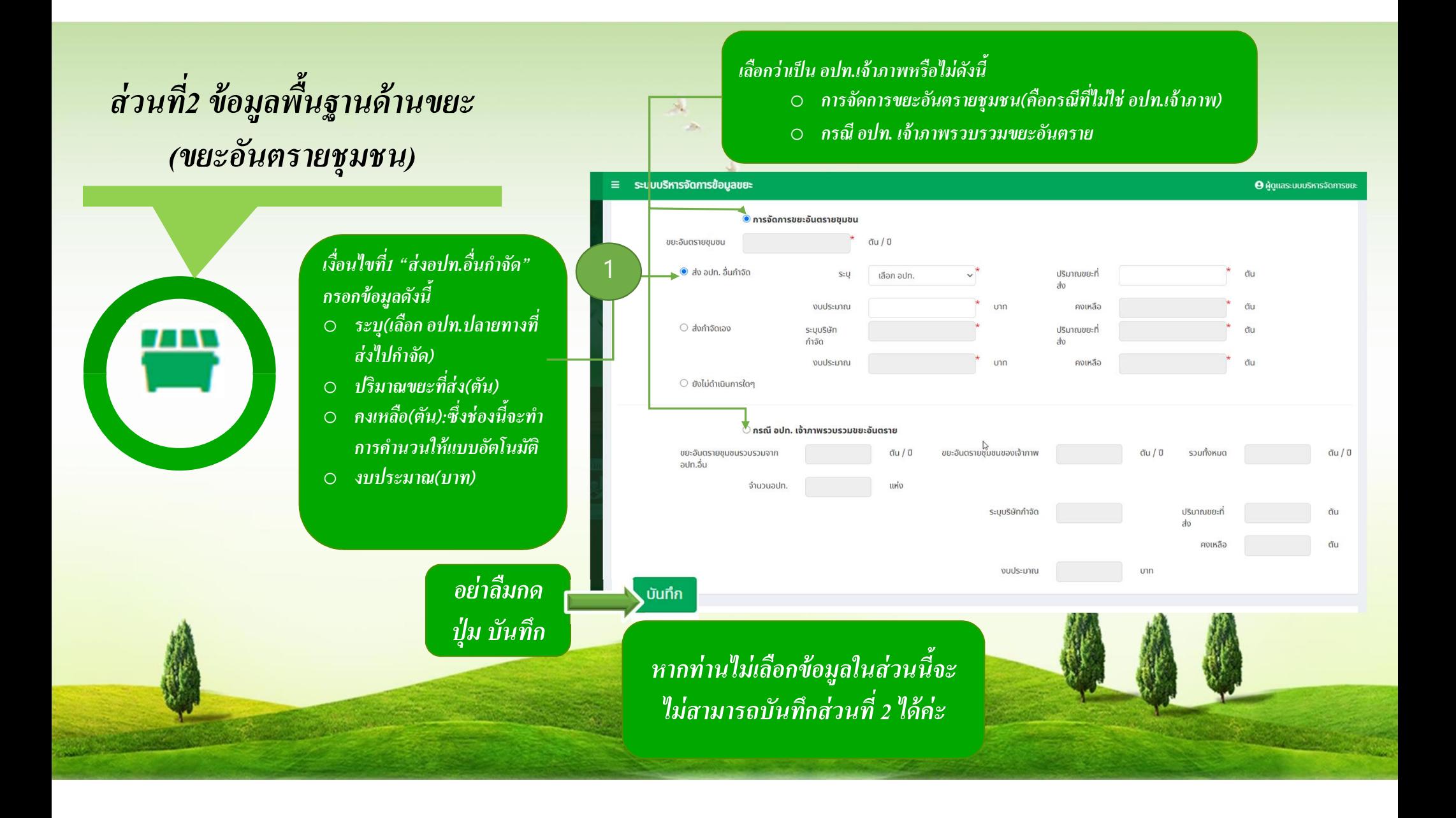

## ส่วนที2 ข้อมูลพื้นฐานด้านขยะ (ขยะอ ั นตรายช ุ มชน)

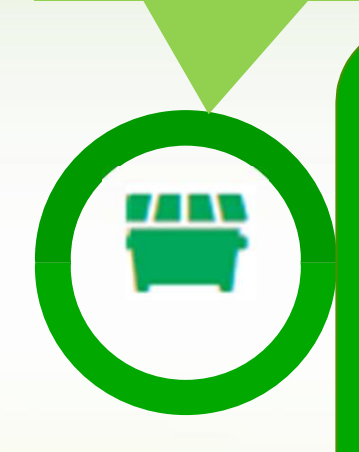

#### ์ เงื่อนไขที่2 "ส่งกำจัดเอง" กรอก  $\overline{\tilde{\mathit{w}}}$ อมูลดังนี้ $\overline{\tilde{\mathit{w}}}$

- $\circ$  ระบุบริษัทจำกัด(ใส่ชื่อบริษัทที่ ส่งกาํจัด เช่น บริษทัเบตเตอร์ เวิลด์กรีน จํากดั)
- $\circ$  ปริมาณขยะที่ส่ง(ตัน)
- $\overline{\mathcal{O}}$  คงเหลือ(ตัน) :ซึ่งช่องนี้จะทำ การคาํ นวนให้แบบอัตโนมัติ
- o งบประมาณ(บาท)

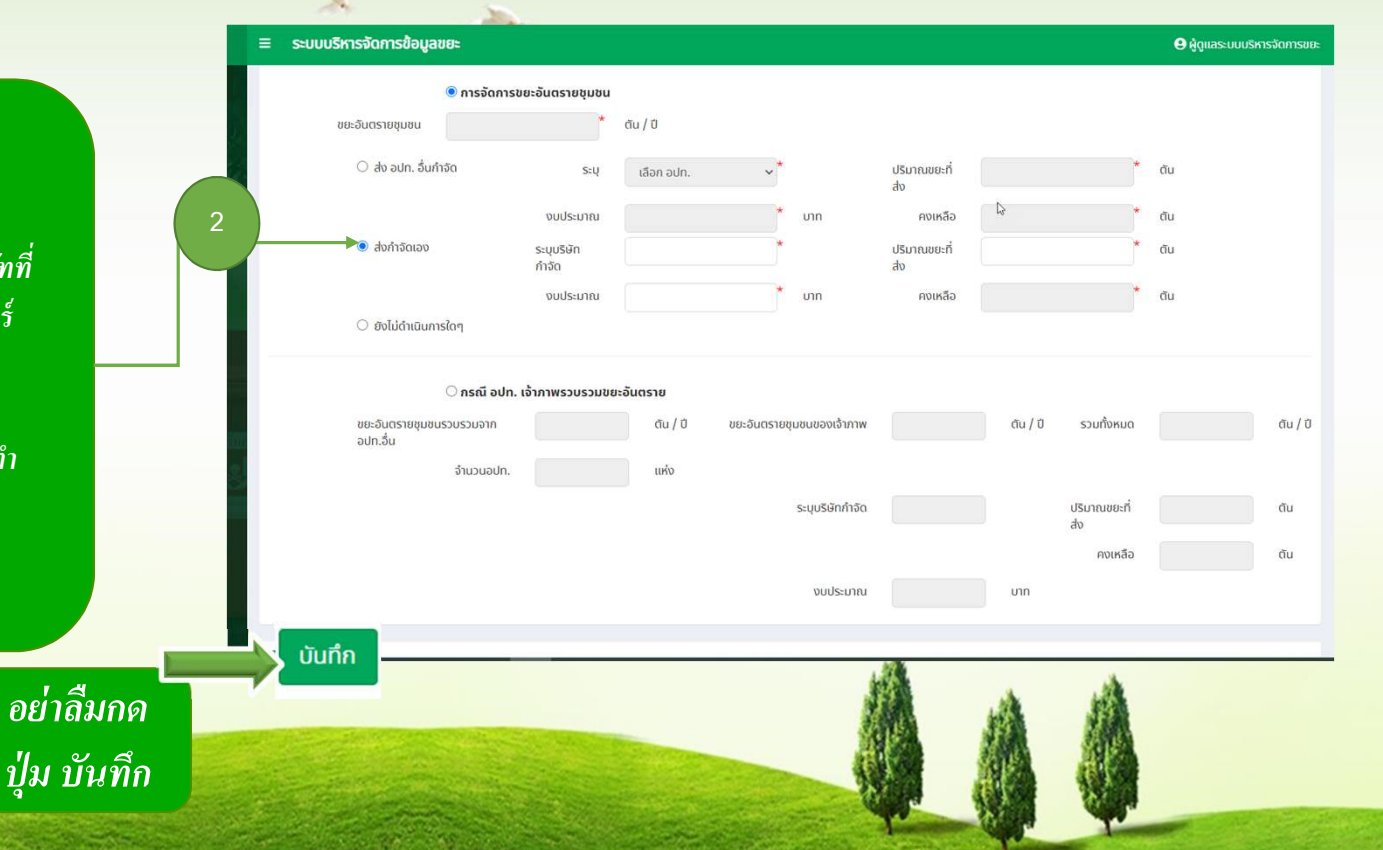

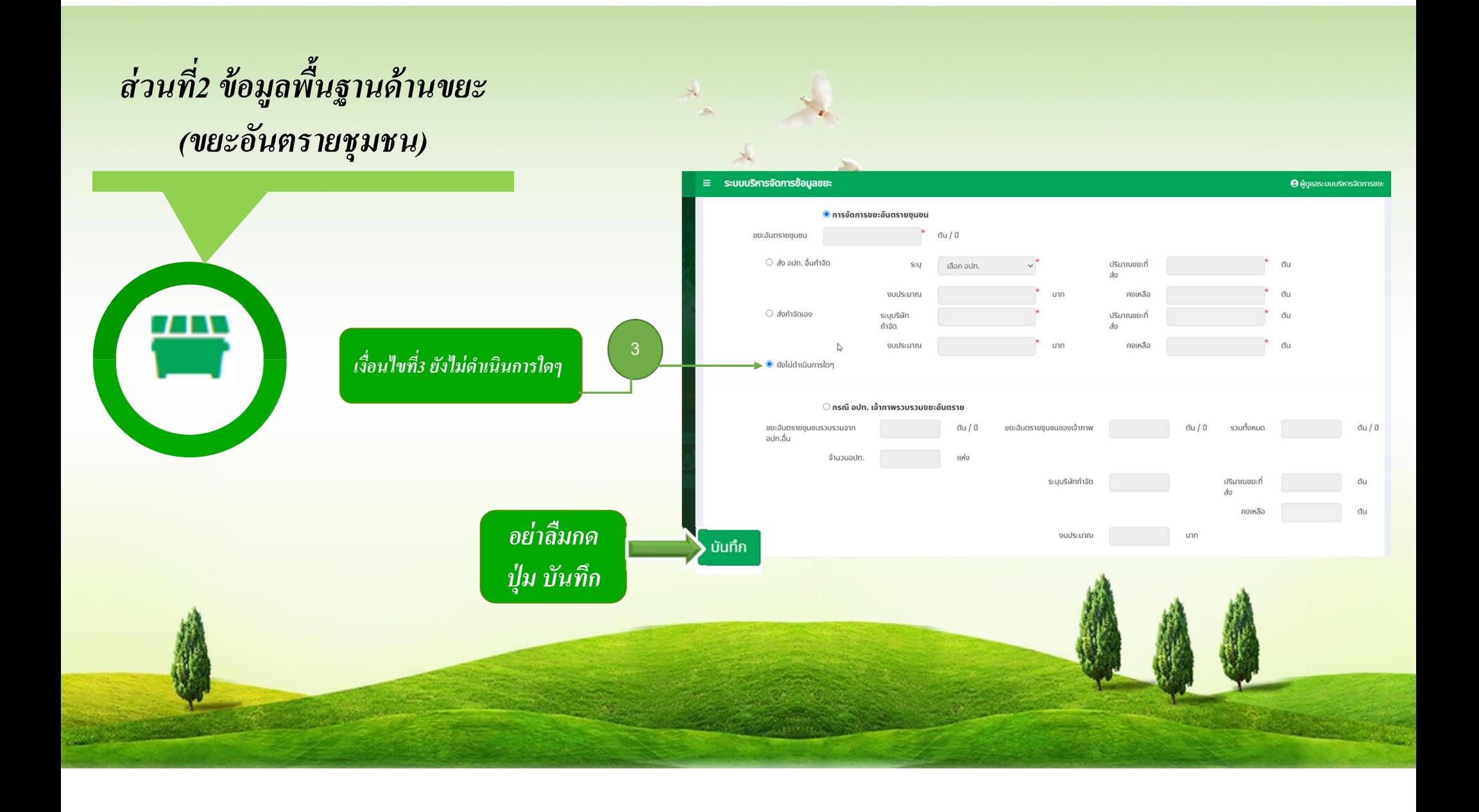

## ส่วนที2 ข้อมูลพื้นฐานด้านขยะ (ขยะอ ั นตรายช ุ มชน)

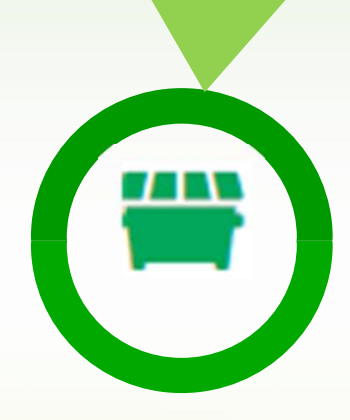

#### กรณีทีเลือก É "กรณี อปท. เจ้าภาพรวบรวมขยะ อันตราย"กรอกข้อมูลดังนี้

- $\circledcirc$  ขยะอันตรายชุมชนรวบรวมจากอปท.อื่น (ตัน/ปี)
- o ขยะอันตรายชุมชนของเจ้าภาพ(ตัน/ปี)
- o จํานวนอปท.(แห่ง)
- $\circ$  ระบุบริษัทจำกัด(ใส่ชื่อบริษัทที่ส่งกำจัด เช่น บริษัทเบตเตอร์เวิลด์กรีน จำกัด)
- o ปริมาณ(ตัน)
- o คงเหลอื(ตัน)
- o งบประมาณ(บาท)

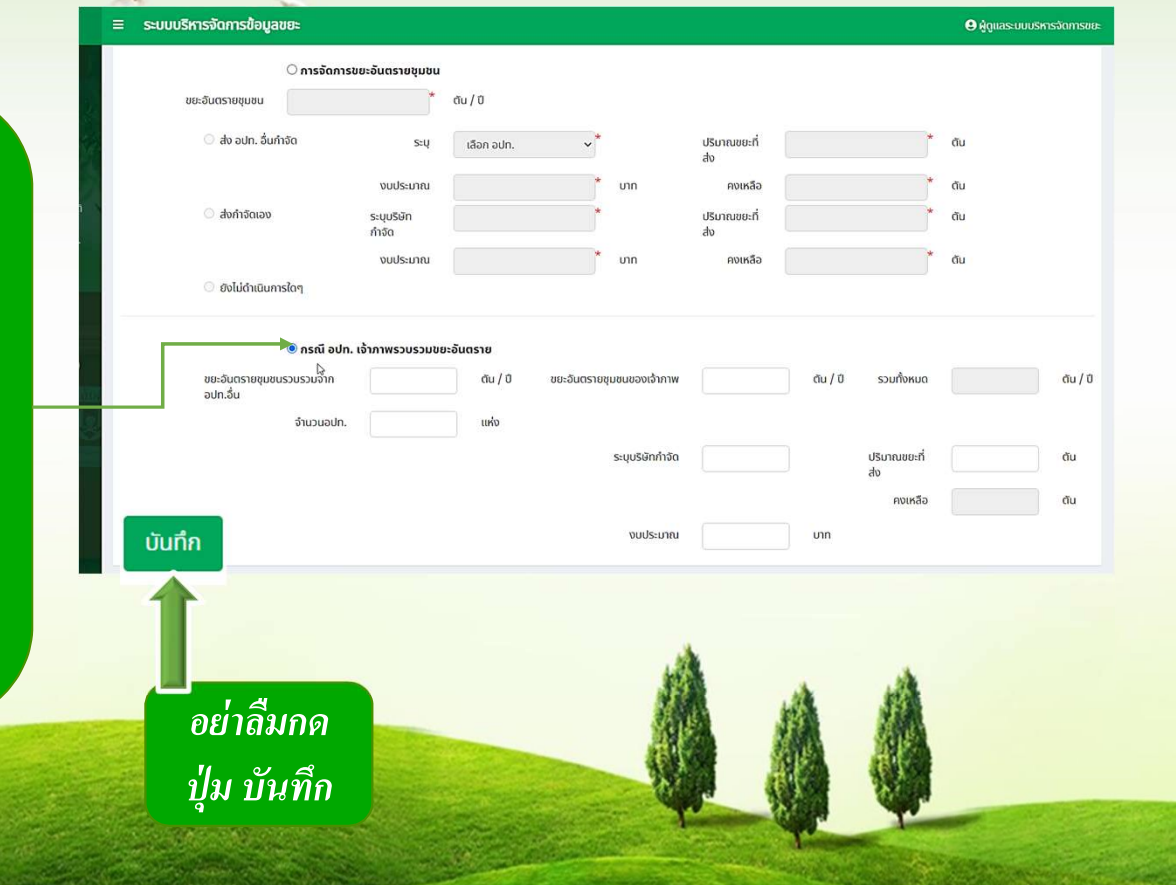

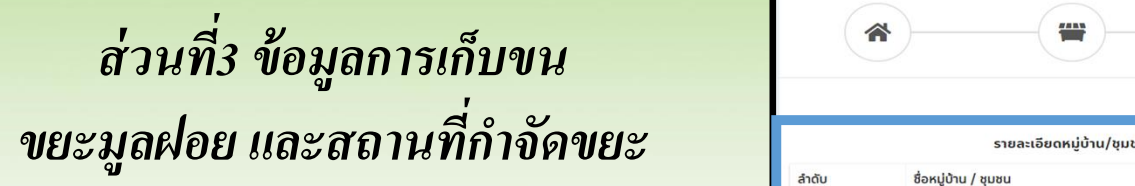

์ ข้อมูลส่วนนี้จะขึ้นเฉพาะอปท.ที่มีสถานที่กำจัด

ขยะและไดร้บัการตรวจสอบแลว้จาก ค.พ.

63

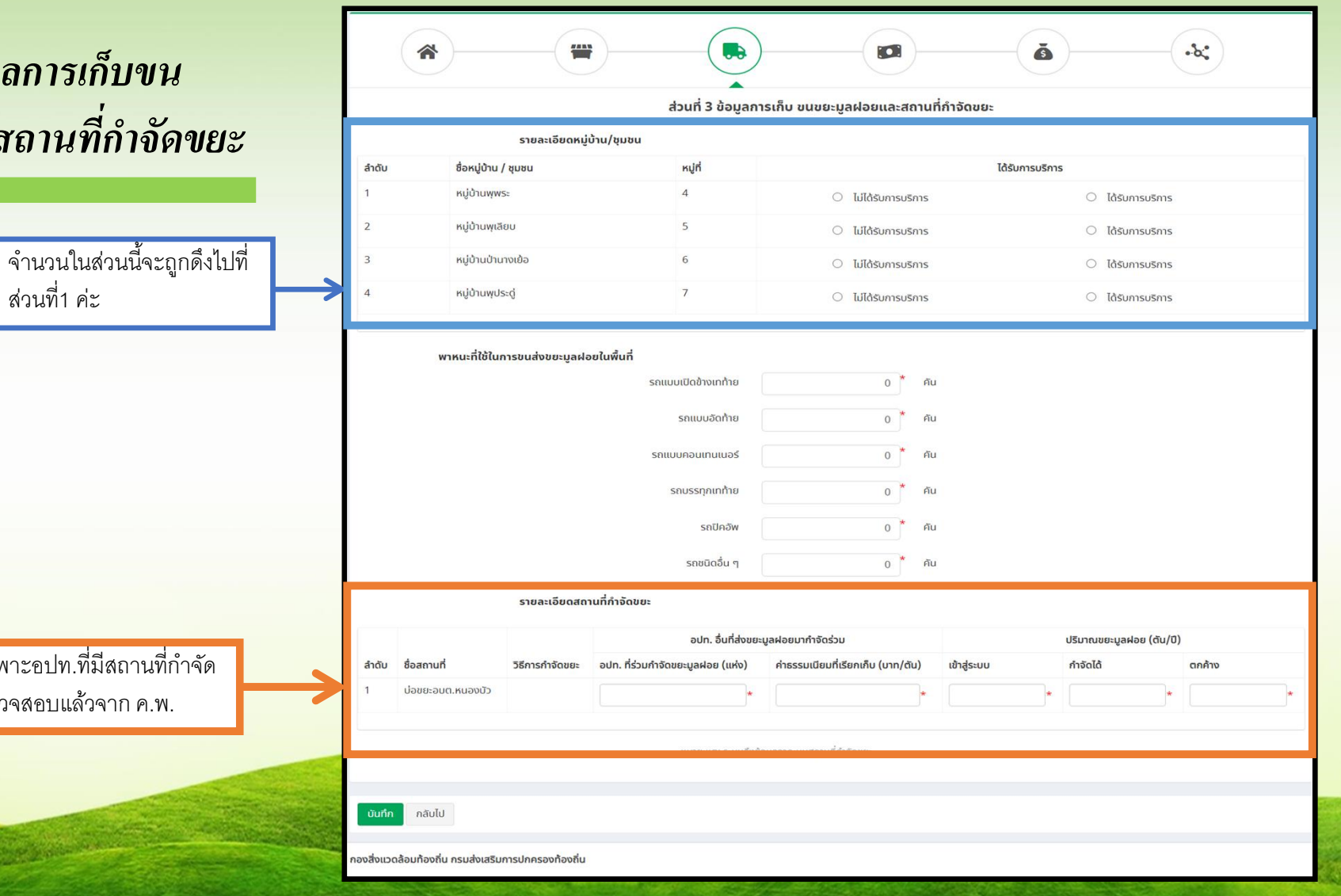

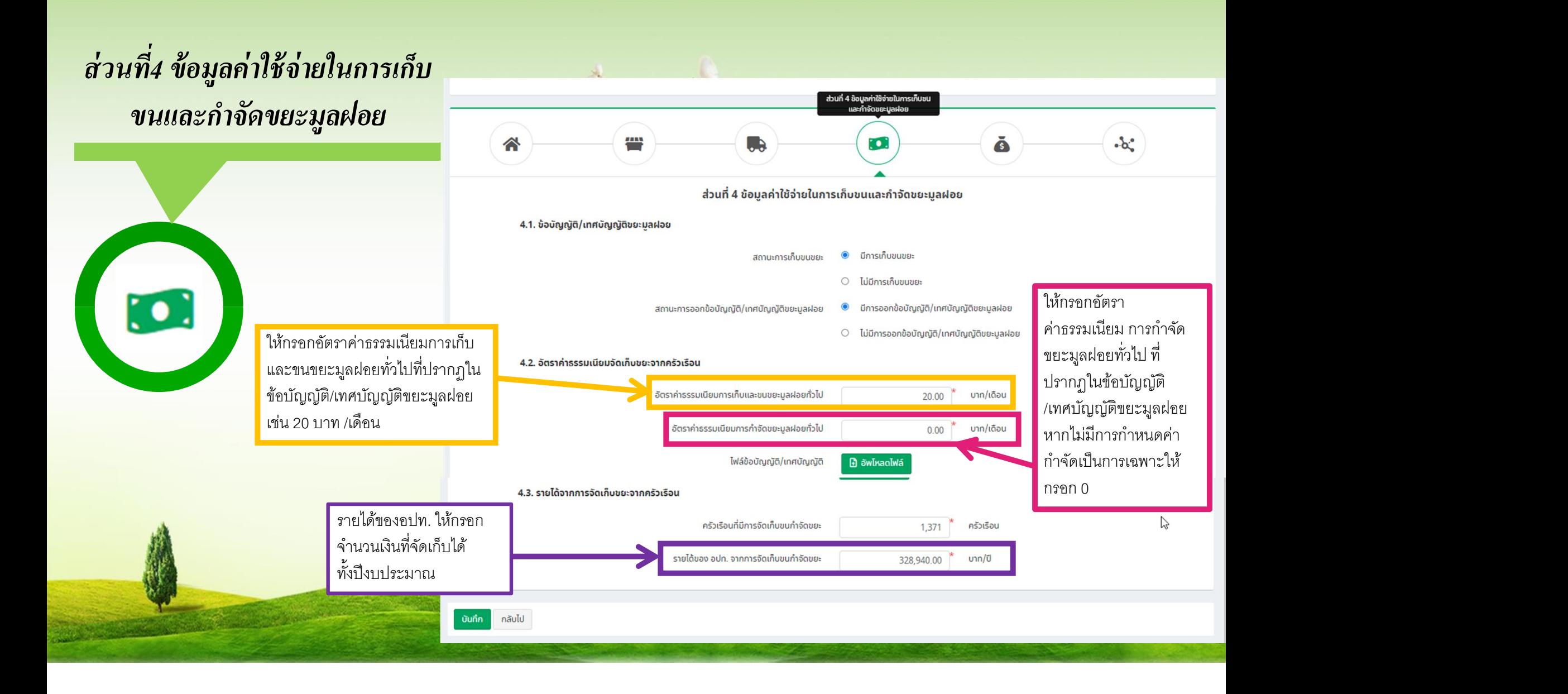

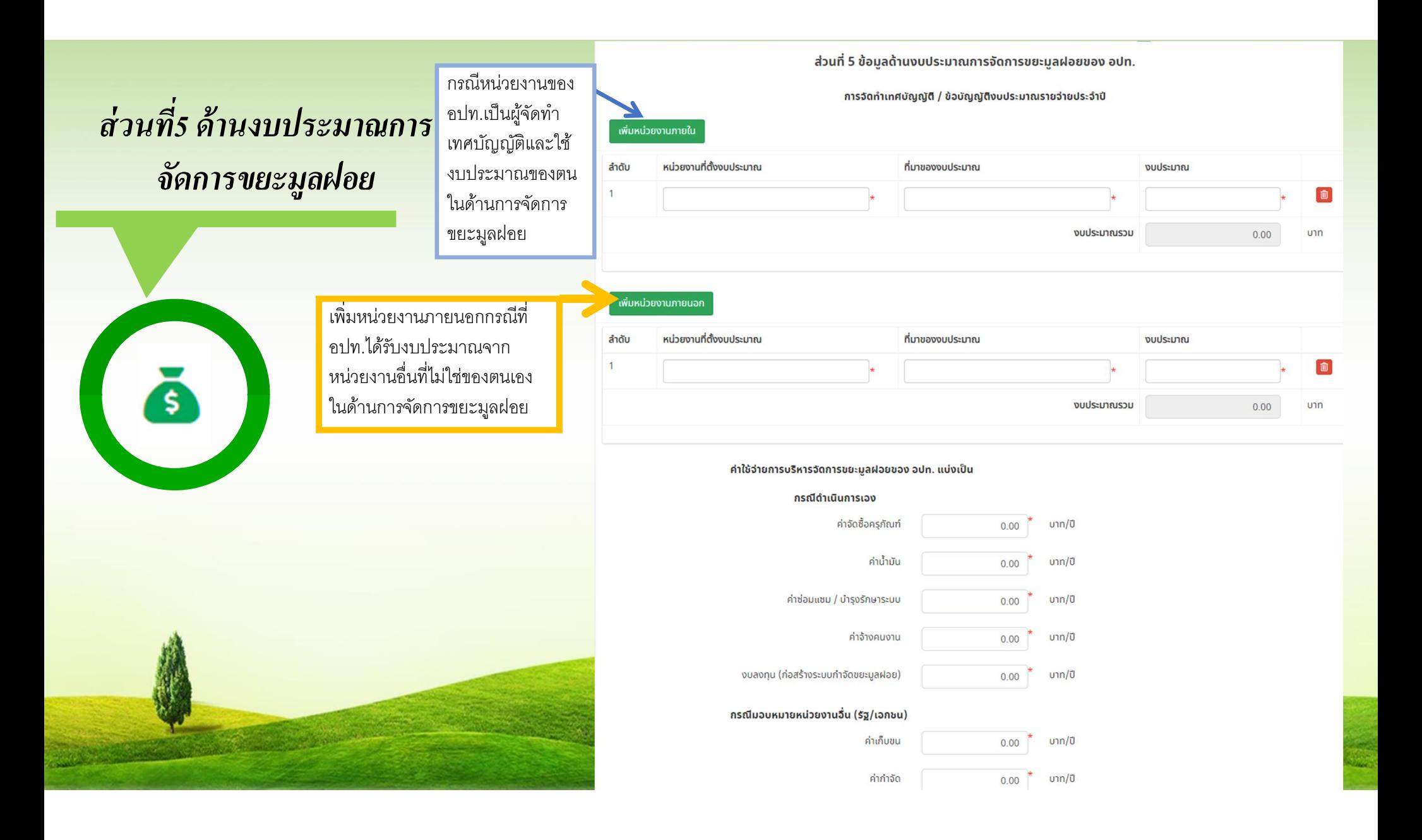

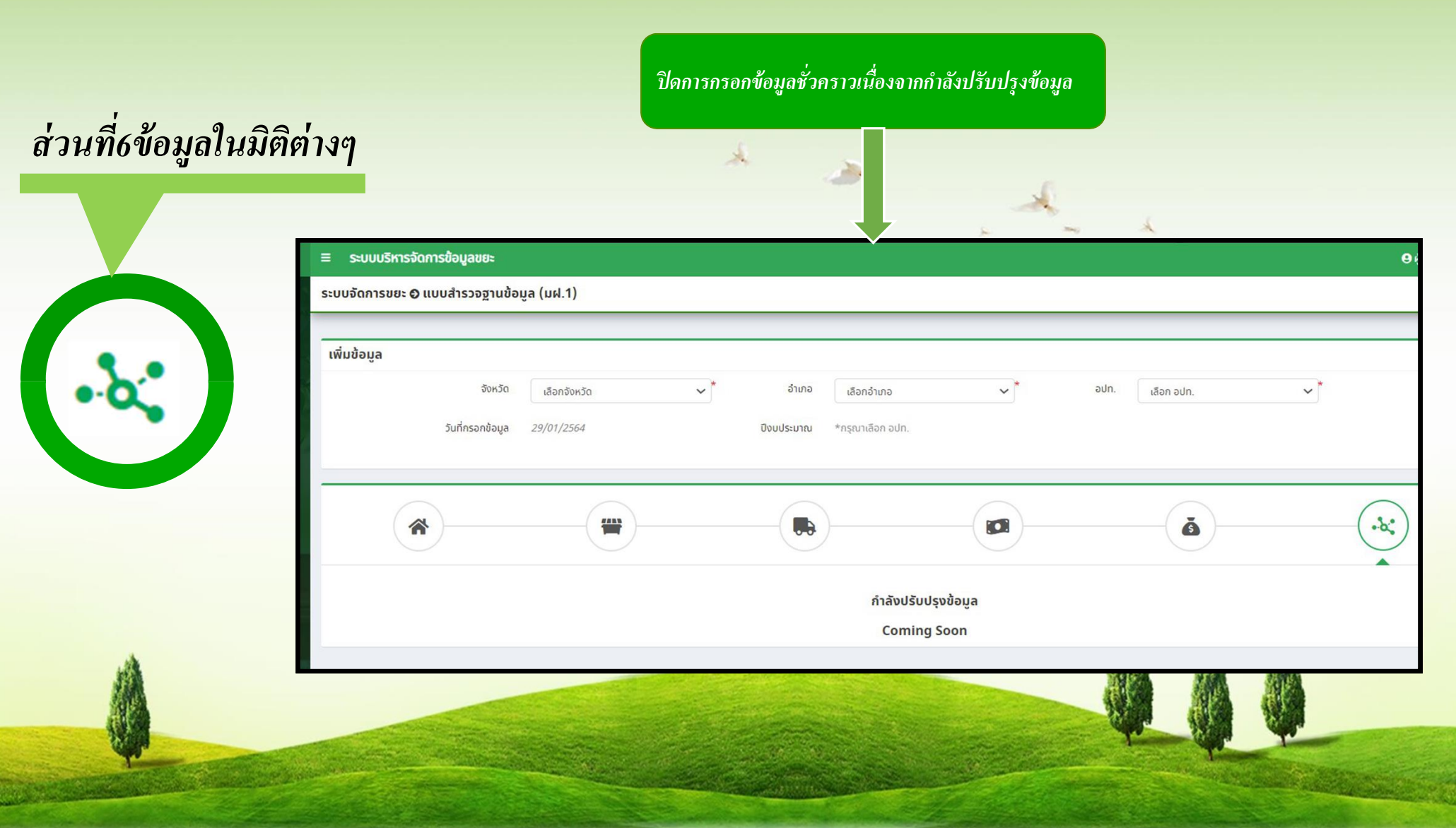

### การติดต่อสอบถาม ข้อมูลเพิ่มเติม

1.ขอรับชื่อผู้ใช้งานและรหัสผ่าน (Username, Password) ติดต่อ ้สำนักงานส่งเสริมการปกครองท้องถิ่นจังหวัดทั่วประเทศ

2. สอบถามรายละเอียดข้อมูล คำอธิบาย แบบสำรวจ มฝ.1 ติดต่อ Admin กองสิÉงแวดล้อมท้องถิน หมายเลขโทรศัพท์ É 0 2241 9000 ต่อ 2112

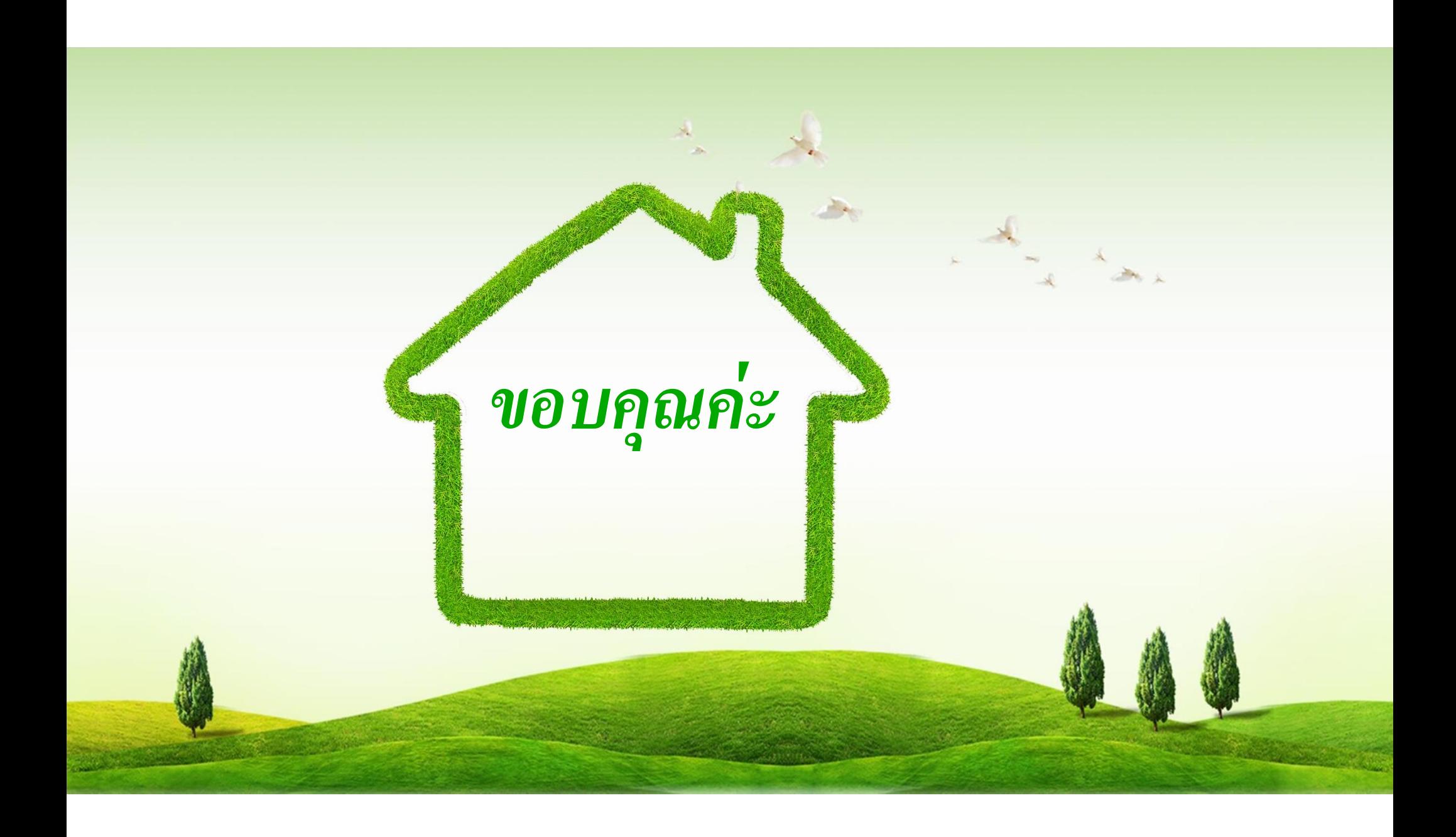

# คำอธิบายต่างๆในระบบ

**START OF STRAIN** 

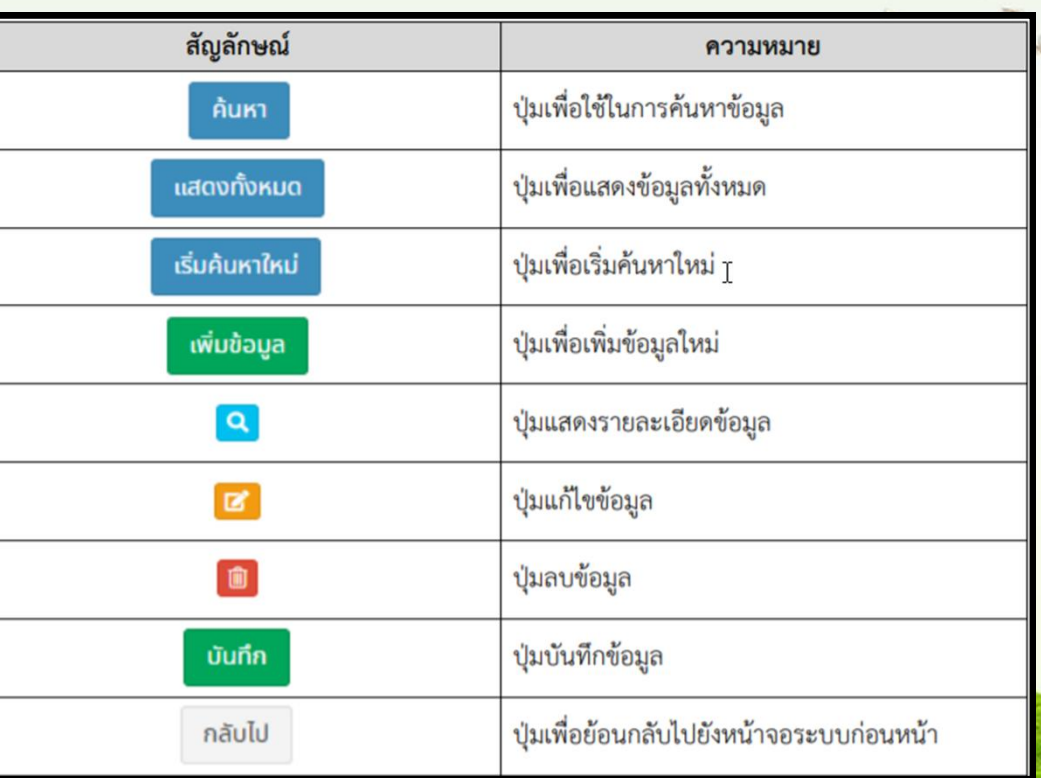

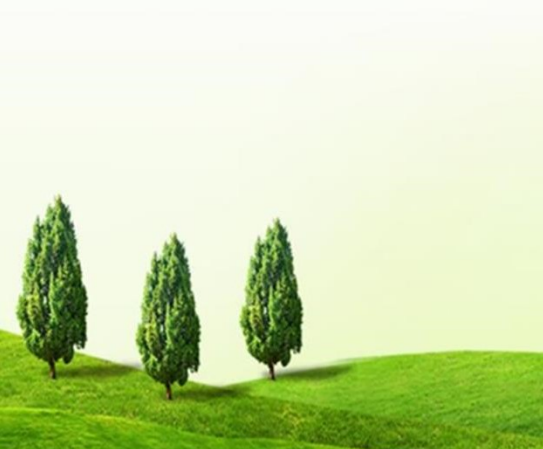